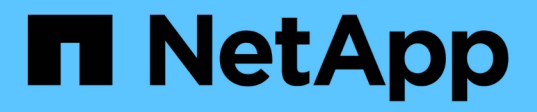

## 设置**SnapManager**

SnapManager for SAP

NetApp April 19, 2024

This PDF was generated from https://docs.netapp.com/zh-cn/snapmanager-sap/unix-installation-7mode/task-smsap-isg-start-the-snapmanager-server.html on April 19, 2024. Always check docs.netapp.com for the latest.

## 目录

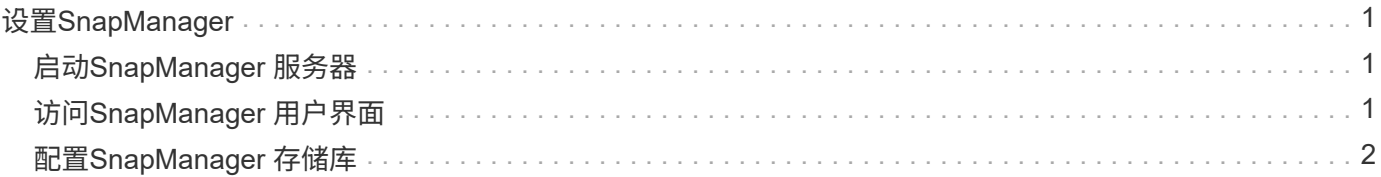

# <span id="page-2-0"></span>设置**SnapManager**

您可以使用用户界面( UI )或命令行界面( CLI ) 启动 SnapManager 并访问它。访问 SnapManager 后,您必须先创建 SnapManager 存储库,然后再执行任何 SnapManager 操作。

### <span id="page-2-1"></span>启动**SnapManager** 服务器

您必须从目标数据库主机启动 SnapManager 服务器。

步骤

1. 登录到目标数据库主机并启动 SnapManager 服务器:

```
* smsap_server start*
```
此时将显示以下消息:SnapManager Server started on secure port *port\_number with PID PID\_number*。

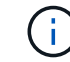

默认端口为\_27214\_。

◦ 完成后 \*

您可以验证 SnapManager 是否运行正常:

\* smsap\_server verify\*

此时将显示以下消息:Operation ID *operation\_ID\_number* succeeded。

### <span id="page-2-2"></span>访问**SnapManager** 用户界面

您可以从 SnapManager 支持的操作系统上运行的任何系统使用 Web 浏览器远程访问 SnapManager 用户界面( UI )。您也可以通过运行`smsapgui`命令从目标数据库主机访 问SnapManager UI。

- 您需要的内容 \*
- 您必须确保 SnapManager 正在运行。
- 您必须确保要访问 SnapManager UI 的系统上安装了受支持的操作系统和 Java 。

有关支持的操作系统和 Java 的信息,请参见互操作性表工具。

步骤

1. 在 Web 浏览器窗口中,输入以下内容:

**https://server\_name.domain.com:port\_number**

◦ ` server\_name `是安装了SnapManager 的目标数据库主机的名称。

您还可以输入目标数据库主机的 IP 地址。

<sup>。</sup>` port\_number `是运行SnapManager 的端口。

默认值为 272.14 。

2. 单击\*启动SnapManager for SAP\*链接。

此时将显示SnapManager for SAP UI。

#### <span id="page-3-0"></span>配置**SnapManager** 存储库

您必须在存储库数据库实例中配置 SnapManager 存储库。存储库数据库用于存储由 SnapManager 管理的数据库的元数据。

- 您需要的内容 \*
- 您必须已创建存储库数据库实例。
- 您必须已为存储库数据库实例创建具有所需权限的 Oracle 用户。
- 您必须已在`tnsnames.ora`文件中包含存储库数据库实例详细信息。
- 关于此任务 \*

您可以从 SnapManager 用户界面( UI )或命令行界面( CLI )配置 SnapManager 存储库。以下步骤显示了 如何使用 SnapManager UI 创建存储库。如果愿意,您也可以使用命令行界面。

有关如何使用命令行界面创建存储库的信息、请参见适用于UNIX\_的\_SAP SnapManager 管理指南。

- 1. 在 SnapManager UI 的左窗格中,右键单击 \* 存储库 \* 。
- 2. 选择 \* 创建新存储库 \*, 然后单击 \* 下一步 \*。
- 3. 在\*存储库数据库配置信息\*窗口中、输入以下信息:

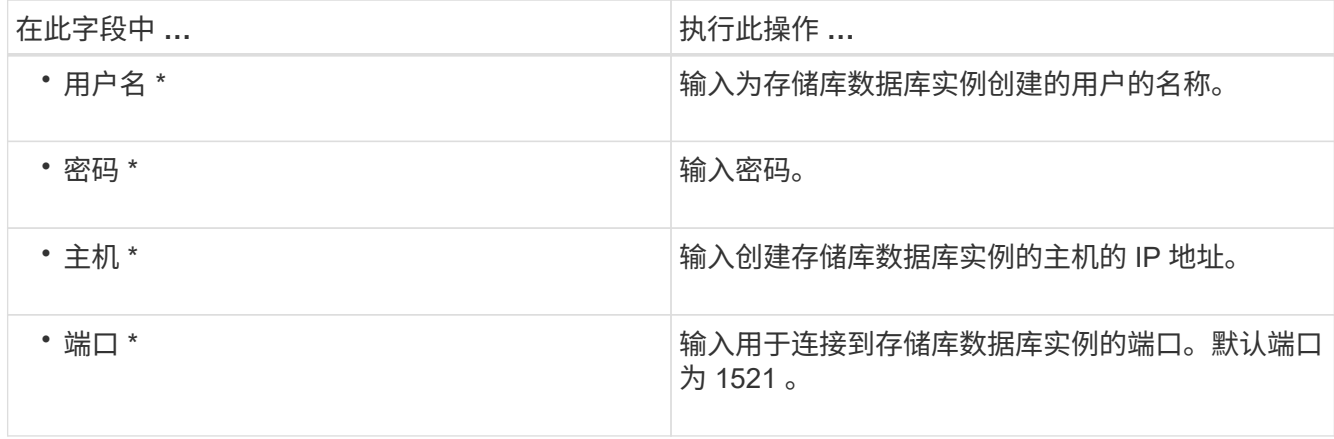

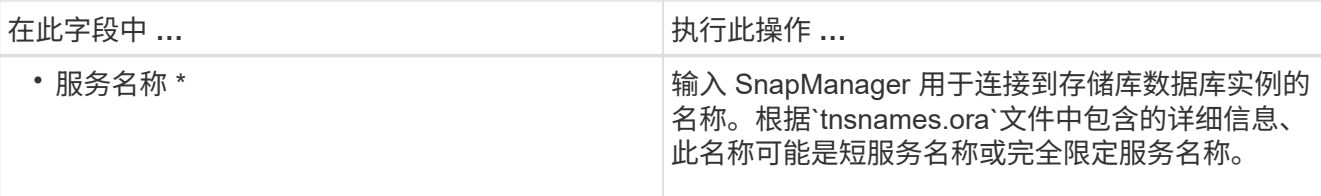

4. 在\*执行存储库添加操作\*窗口中、查看配置摘要并单击\*添加\*。

如果操作失败,请单击 \* 操作详细信息 \* 选项卡以查看导致操作失败的原因。错误详细信息也会记录在位 于/var/log/smsap的操作日志中。

5. 单击 \* 完成 \* 。

存储库将列在左窗格中的 \* 存储库 \* 树下。如果未看到存储库,请右键单击 \* 存储库 \* ,然后单击 \* 刷新 \*  $\circ$ 

◦ 相关信息 \*

["](https://library.netapp.com/ecm/ecm_download_file/ECMP12481453)[《适用于](https://library.netapp.com/ecm/ecm_download_file/ECMP12481453)[SAP](https://library.netapp.com/ecm/ecm_download_file/ECMP12481453)[的](https://library.netapp.com/ecm/ecm_download_file/ECMP12481453)[SnapManager 3.4.1 UNIX](https://library.netapp.com/ecm/ecm_download_file/ECMP12481453)[管理指南》](https://library.netapp.com/ecm/ecm_download_file/ECMP12481453)["](https://library.netapp.com/ecm/ecm_download_file/ECMP12481453)

#### 版权信息

版权所有 © 2024 NetApp, Inc.。保留所有权利。中国印刷。未经版权所有者事先书面许可,本文档中受版权保 护的任何部分不得以任何形式或通过任何手段(图片、电子或机械方式,包括影印、录音、录像或存储在电子检 索系统中)进行复制。

从受版权保护的 NetApp 资料派生的软件受以下许可和免责声明的约束:

本软件由 NetApp 按"原样"提供,不含任何明示或暗示担保,包括但不限于适销性以及针对特定用途的适用性的 隐含担保,特此声明不承担任何责任。在任何情况下,对于因使用本软件而以任何方式造成的任何直接性、间接 性、偶然性、特殊性、惩罚性或后果性损失(包括但不限于购买替代商品或服务;使用、数据或利润方面的损失 ;或者业务中断),无论原因如何以及基于何种责任理论,无论出于合同、严格责任或侵权行为(包括疏忽或其 他行为),NetApp 均不承担责任,即使已被告知存在上述损失的可能性。

NetApp 保留在不另行通知的情况下随时对本文档所述的任何产品进行更改的权利。除非 NetApp 以书面形式明 确同意,否则 NetApp 不承担因使用本文档所述产品而产生的任何责任或义务。使用或购买本产品不表示获得 NetApp 的任何专利权、商标权或任何其他知识产权许可。

本手册中描述的产品可能受一项或多项美国专利、外国专利或正在申请的专利的保护。

有限权利说明:政府使用、复制或公开本文档受 DFARS 252.227-7013(2014 年 2 月)和 FAR 52.227-19 (2007 年 12 月)中"技术数据权利 — 非商用"条款第 (b)(3) 条规定的限制条件的约束。

本文档中所含数据与商业产品和/或商业服务(定义见 FAR 2.101)相关,属于 NetApp, Inc. 的专有信息。根据 本协议提供的所有 NetApp 技术数据和计算机软件具有商业性质,并完全由私人出资开发。 美国政府对这些数 据的使用权具有非排他性、全球性、受限且不可撤销的许可,该许可既不可转让,也不可再许可,但仅限在与交 付数据所依据的美国政府合同有关且受合同支持的情况下使用。除本文档规定的情形外,未经 NetApp, Inc. 事先 书面批准,不得使用、披露、复制、修改、操作或显示这些数据。美国政府对国防部的授权仅限于 DFARS 的第 252.227-7015(b)(2014 年 2 月)条款中明确的权利。

商标信息

NetApp、NetApp 标识和 <http://www.netapp.com/TM> 上所列的商标是 NetApp, Inc. 的商标。其他公司和产品名 称可能是其各自所有者的商标。